# Porteinstellungen für WAP121- und WAP321- Access Points  $\overline{\phantom{a}}$

#### Ziel

Über die Porteinstellungen wird die Richtung der Datenübertragung festgelegt und der Datenfluss im Netzwerk gesteuert. Die Geschwindigkeit des Ports kann auf 10 Mbit/s oder 100 Mbit/s eingestellt werden. Außerdem kann die Duplexeinstellung auf "Voll" oder "Halb" eingestellt werden. Halbduplex-Kommunikation bedeutet, dass Geräte, die miteinander verbunden sind, Pakete nicht gleichzeitig übertragen können. Während bei Vollduplex-Kommunikation Geräte gleichzeitig übertragen werden können.

Die Konfiguration der Port-Einstellungen auf dem WAP121 und dem WAP321 ist erforderlich, wenn eine Fehlerbehebung in einem Szenario erforderlich ist, in dem der Datenverkehr im Netzwerk sehr langsam ist oder viele Pakete verworfen werden, selbst wenn das Netzwerk nicht sehr ausgelastet ist. Dies kann ein Duplex- oder Geschwindigkeitsungleichgewicht sein. Geschwindigkeit und Duplex müssen zwischen den beiden Geräten identisch sein, die miteinander kommunizieren.

In diesem Artikel wird erläutert, wie Sie die Porteinstellungen der WAP121- und WAP321- Access Points konfigurieren.

### Anwendbare Geräte

WAP121 WAP321

## **Softwareversion**

·1,0/3,4

#### **Porteinstellungen**

Schritt 1: Melden Sie sich beim Webkonfigurationsprogramm an, und wählen Sie LAN > Port Settings aus. Die Seite Porteinstellungen wird geöffnet:

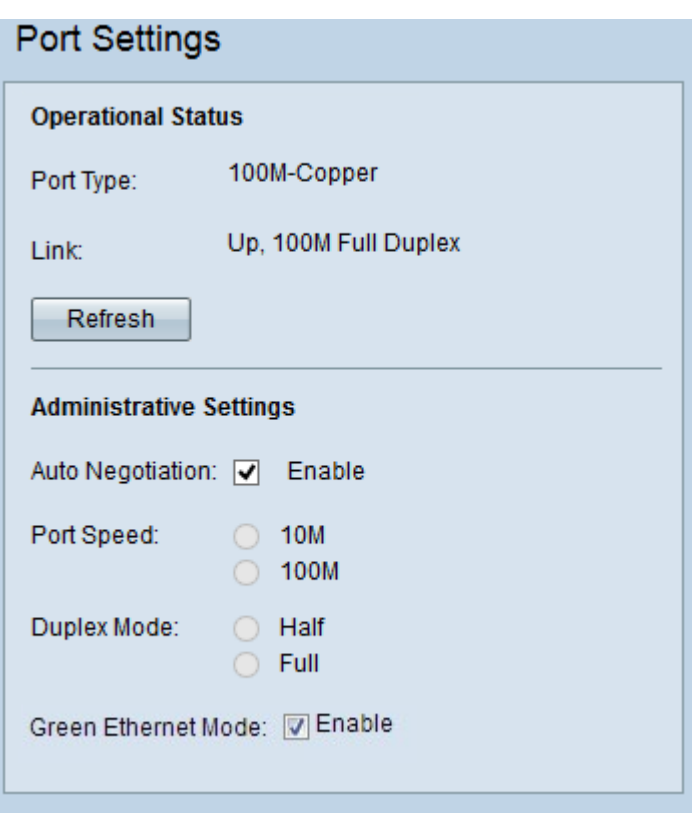

Für jeden Port im Bereich "Operational Status" (Betriebsstatus) werden die folgenden Informationen angezeigt:

·Port Type (Port-Typ): Der Port, der aktiv ist.

·Verbindung - Der Port-Duplexmodus (Voll oder Halb) und die Geschwindigkeit (10/100 Mbit/s).

Schritt 2: (Optional) Wenn Sie die Einstellungen aktualisieren und Änderungen am aktuellen Status anzeigen möchten, klicken Sie auf Aktualisieren.

Schritt 3: (Optional) Aktivieren Sie im Bereich "Administrative Settings" (Verwaltungseinstellungen) das Kontrollkästchen Auto Negotiation, um dem Access Point die automatische Aushandlung von Verbindungsgeschwindigkeiten und Duplexmodus zu ermöglichen. Sobald diese Funktion aktiviert ist, werden die Geschwindigkeits- und Duplexeinstellungen automatisch mit dem Partner ausgehandelt.

Zeitgeber: Wenn die automatische Verhandlung aktiviert ist, fahren Sie mit Schritt 6 fort.

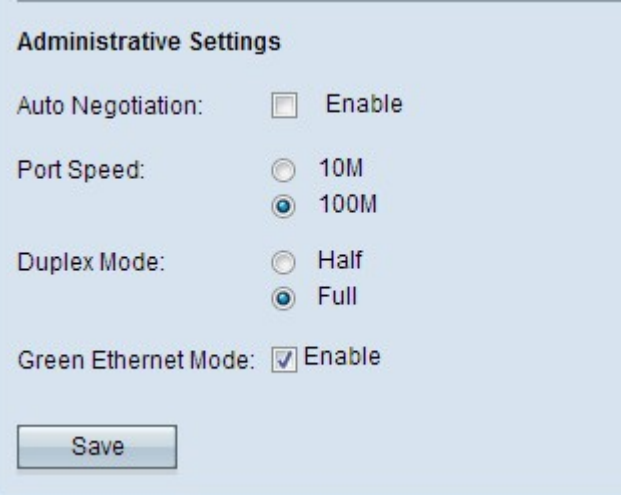

Schritt 4: Klicken Sie im Feld Portgeschwindigkeit auf das gewünschte Optionsfeld. Folgende Optionen stehen zur Verfügung:

·10M - Weist dem Port manuell eine Geschwindigkeit von 10 Mbit/s zu. Alle angeschlossenen Geräte im Netzwerk sollten auf 10 Mbit/s konfiguriert werden, wenn sie miteinander kommunizieren sollen.

·100M - Weist dem Port manuell eine Geschwindigkeit von 100 Mbit/s zu. Alle angeschlossenen Geräte im Netzwerk müssen für die Kommunikation untereinander auf 100 Mbit/s konfiguriert werden.

Schritt 5: Klicken Sie im Feld Duplexmodus auf den gewünschten Duplexmodus. Der gewählte Übertragungsmodus muss mit dem angeschlossenen Gerät übereinstimmen, damit das Netzwerk einwandfrei funktioniert. Folgende Optionen stehen zur Verfügung:

·Half - Schränkt die Übertragung von Daten zu einem bestimmten Zeitpunkt in eine Richtung ein.

·Voll - Vollduplex-Verbindung ermöglicht die gleichzeitige Übertragung des Geräts und des angeschlossenen Geräts.

Hinweis: Der grüne Ethernet-Modus ist nur für den WAP321 Access Point verfügbar.

Schritt 6: (Optional) Green Ethernet ist eine Technik, mit der der Stromverbrauch eines Geräts gesenkt werden kann, wodurch es umweltfreundlicher und kosteneffizienter wird. Um den grünen Ethernet-Modus zu aktivieren, aktivieren Sie das Kontrollkästchen Green Ethernet Mode.

Schritt 7: Klicken Sie auf Speichern, um die Einstellungen zu speichern.